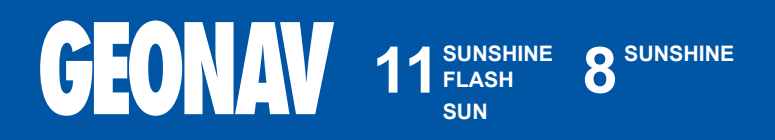

Paigaldus- ja kasutamisjuhend

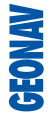

# **Lugege seda hoiatust enne GEONAV toote kasutamist.**

### **HOIATUS**

ELEKTROONILINE KAART ON NAVIGEERIMISVAHEND, MIS HÕLBUSTAB RIIKLIKE KAARTIDE KASUTAMIST, KUID EI ASENDA NEID. VAID AMET-LIKUD RIIKLIKUD KAARDID JA TEATED MEREMEESTELE SISALDAVAD OHUTUKS NAVIGEERIMISEKS VAJALIKKU INFORMATSIOONI. KAPTEN ON VASTUTAV NENDE ÕIGE KASUTAMISE EEST.

**GEONAV toote kasutamine eeldab kasutajalt käesoleva hoiatusega nõustumist.** 

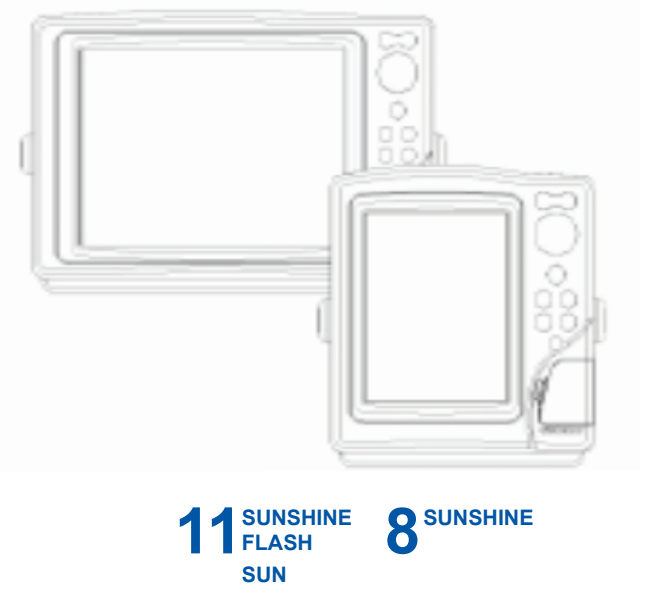

#### **SISSEJUHATUS**

GEONAV kaardiplotter, mida on võimalik ühendada GPS vastuvõtjaga, autopiloodiga ning teiste pardainstrumentidega, näitab paadi geograafilist asukohta elektroonilisel kaardil. Tänu GEONAV seadmele ja NAVIONICS elektroonilistele kaartidele ei eksi sa kunagi udus, pimedas või kehvades ilmastikuoludes.

GEONAV on disainitud selliselt, et seda oleks võimalik paneeli sisse uputada. Varustatud lihtsasti kasutatava klaviatuuriga, mille abil on hea ka autopilooti juhtida otse plotterilt (Easy Pilot funktsioon). Tänu CompactFlash™ mälukaartidele saab salvestada suurel kogusel marsruute, tähiseid või trajektoore.

GEONAV on varustatud kolme tarvaraversiooniga (standard, täiendatud ning purjetamine), mis valitakse automaatselt sõltuvalt ühendatud instrumendist. Ühendus on toetatud nii NMEA 0183 standardprotokolliga kui ka uue NMEA 2000 võrguga, mis on sobilik mitmete keskuste ühendamiseks või erinevate brändide instrumentide ühendamiseks.

ROUTE funktsioon lubab teil reisiteekonda planeerida, MARKERS lubab märkida huvipunkte ning TRACK funktsioon võimaldab salvestada teie tegelikku läbitud teekonda. Tänu uutele flash mälukaartidele võib piiramatu mälumahu korral salvestada lugematul arvul teekondi, tähiseid või läbitud teekondade infot.

#### **TEHNILISED ANDMED**

# **PÕHILISED ANDMED**

- Seadistatav tarkvara (standard/täiendatud) •
- Easy Pilot funktsioon autopiloodi juhtimiseks •
- Marsruutide, trajektooride ja tähiste plotteri keskuste vahelise jagamise võimalus •
- EBL ja VRM funktsioonid •
- Trajektoori mitmed kuvamisvõimalused •
- Trajektoori andmete salvestamine, kaasaarvatud oluline lisainfo nagu kuupäev, aeg, pikkus- ja laiuskraadid, sügavused, temperatuurid jne •
- GOTO funktsioon (Sadam, lähim teenindus, tähis,pikkus/laius) •
- Ekraanivõimendi funktsioon •
- Automaatsuurenduse funktsioon •
- Ülesuurendamise funktsioon •
- 8 tähise tüüpi, 8-märgilised nimed •
- Tagasimarsruudi funktsioon •
- Valitavad sügavusühikud (meetrid, jalad ja süllad) •
- Kaardid tõusude ja mõõnade ning sadamateeninduste andmetega •
- 16 suurendustaset •
- Suunavektor •
- Kiiruse- ja suunafiltrid •
- CompactFlash<sup>™</sup> mälukaart •
- Marsruutide, teekondade ja tähiste salvestamine eraldi failidena CompactFlash<sup>™</sup> mälukaardil. •
- NMEA 0183 liides (ver. 2.03) •
- NMEA 2000 valmidus •
- Ethernet ühendusvalmidus •
- Sügavuse ja veetemperatuuride näitamine (kui ühenduses kajaloodiga) •
- Tuuleandmete kuvamine (kui ühendatud tuuleinstrumentidega) •
- Taustavalgusega klaviatuur •

**FLASH:** Värviline LCD, TFT 10.4" **SUN:** Monokroom LCD, STN 9.4" **SUNSHINE 11:** Värviline LCD, peegeldav TFT 10.4", eriti hele, päikesevalguses loetav **SUNSHINE 8:** Värviline LCD, TFT 6.4", päikesevalguses loetav

#### **ELEKTRILISED ANDMED**

- Sisendpinge: 10 kuni 36 VDC •
- **FLASH, SUN:** Voolutarve: max 13W **•**
- **SUNSHINE 8:** Voolutarve: max 16W **•**
- **SUNSHINE 11:** Voolutarve: max 20W **•**
- NMEA 2000 võrgukoormus: 2 •
- Välisele seadmele pingeväljund: 10 kuni 36 VDC max 250 mA •
- Kaitstud: kaitstud pöördpolaarsuse ja ülepinge kaitsmega (kuni 40 VDC) •
- Kasutustemperatuur: 0°C kuni +50°C •
- Ladustamistemperatuur: -20°C kuni +60°C •

# **MÄLU PARAMEETRID**

- Kuni 100 teekonnapunkti marsruudile •
- Kuni 5000 teekonnapunkti (erinevad trajektoorid) •
- Kuni 3000 tähist grupi kohta •
- Palju marsruute, teekondi ja tähiseid: limiteerimata, sõltuvalt kasutatava CompactFlash™ kaardi tüübist. •

# **LIIDESTE PARAMEETRID**

- Standard NMEA 0183 laused
	- asukohasensorilt:
	- GLL, VTG, GGA, RMC, GSV, ZDA, RMA, GSA
	- kajaloodilt:
	- DBT, MTW
	- autopiloodile:
	- APA, APB, XTE, RMB, BWC, GLL, VTG

GPS vastuvõtul edastatakse laused: GGA, RMC, ZDA

#### **LISASEADMED**

- Hoidik äravõetavaks paigalduseks •
- Tihend ja aukude puurimise juhis paneelile paigaldamiseks •
- Plastikust raam ja aukude puurimise juhis paneeli uputamiseks •
- Toitekaabel •
- Abitoitekaabel •
- **Kasutusiuhend** •
- Kaitsekile •
- Kandekohver •

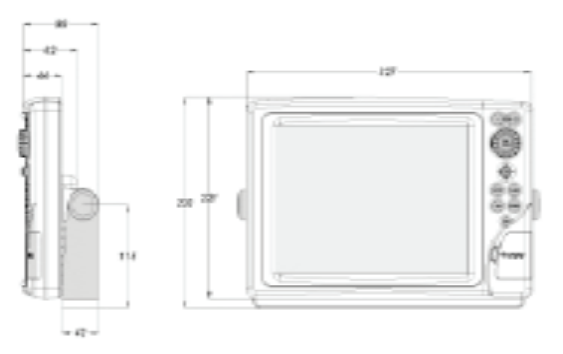

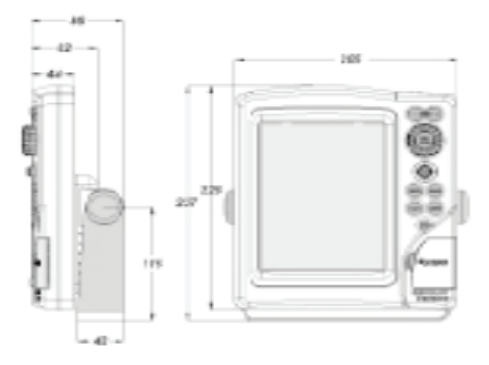

#### **INSTALLEERIMINE JA HOIATUSED**

Kui iganes võimalik, siis maandage toitejuhtme kest paadi maandusplaadile. Elektromagnetilise interferentsi vältimiseks tuleb GEONAV paigaldada vähemalt 72 cm (Flash, Sun), 50 cm (Sunshine 11) või 45 cm (Sunshine 8) kaugusele magnetkompassist.

GEONAV on pritsmekindel, kuid mitte täielikult veekindel. Seetõttu pole soovitav seda üleni vette kasta.

Mälukaardi pesa seadme paremal küljel peab olema alati suletud ning seda võib avada ainult kaartide vahetusel. Sel juhul peab seade olema täielikult kuiv, et vesi seadmesse ei pääseks.

Tagumised pistikud saab katta kummikestadega kui neid parasjagu ei kasutata.

#### **Puhastamine**

Soovitav on kasutada mitte-alkohoolseid tooteid seadme klaasi puhastamisel kuna alkohoolsed tooted võivad klaasi pinda kahjustada või selle matiks muuta.

#### **Paneelile paigaldamine**

Vaata välja paigaldamise asukoht ning kasuta seal seadme komplektis olnud puurimisaukude juhist. Tee paneeli sisse augud.

GEONAV-i tagumisele küljel tuleb kasutada kleepuvat neopreentihendit vibratsioonide ja niiskuse vähendamiseks.

Kasuta 4 mm diameetriga ning maksimaalselt 5 mm (lisaks paneeli paksus) pikkuseid kruvisid. Ära kruvisid liiga kõvasti pinguta.

### **Uputamine**

Vaata välja piirkond, kuhu GEONAV paigaldada, kasuta seadmega kaasas olnud lõikamisjuhist.

Kasuta musta silikoonliimi plastikraami tagakülje fikseerimisel (must on soovituslik, sest see ei muutu päikesevalguse käes kollakaks). Aseta raam pesasse ning lõika paneel välja viisil, et raami äär toetuks lauale või paneelile, kuhu GEONAV paigaldatakse.

Lase silikoonliimil kuivada.

Veendu, et raam ja paneel on korralikult fikseeritud. Kui tarvis, lisa metallklambrid (ei ole komplektis), nagu alloleval pildil näidatud.

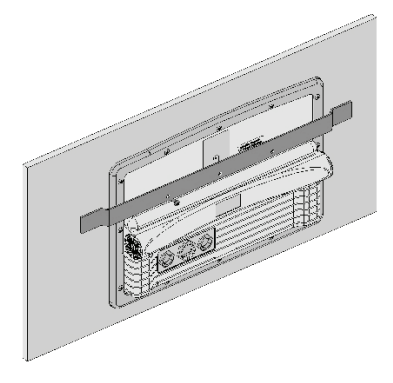

Kui silikoonliim on kuivanud, kinnita neopreentihend plotteri tagaküljele ning aseta intrument raami ja kinnita see kruvidega. Ära kruvisid liiga tugevalt pinguta.

# **Kronsteiniga kinnitamine**

Esmalt kinnita kronstein armatuurile kasutades 6 mm diameetriga kruvisid.

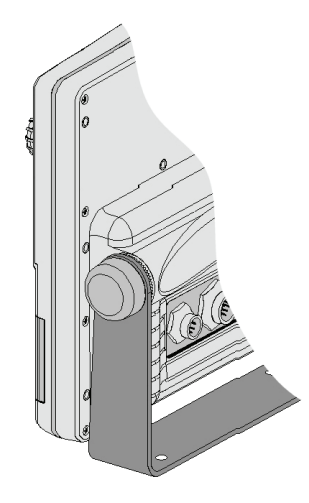

**ÜHENDUSED Andmesidekaabli ja toitejuhtme ühendused (9pin) Toide** 1 +VDC (V alalisvool)<br>2 GND (maandus) GND (maandus) Andmesisend välis. NMEA 3 väline GPS sisse + 4 väline GPS sisse - Andmeväljund 5 välja + 6 välja - Abiväljundtoide (Vaux) 7 Vaux+, 250mA \* 8 GND 9 KEST \* Vaux toide on sama, mis plotteri sisendtoide.

Positsioonisensori kaudu saadetud NMEA kirjed välistele seadmetele (näiteks autopiloot) on järgmised: APB - XTE - RMB - BWC - GLL - VTG GEONAV lisab järgmised kirjed: GGA - RMC - ZDA

# **Abipistik (7pin)**

Võimaldab GEONAVi ühendada väliste NMEA seadmetega (kajalood jne)

# Andmesisend välis. NMEA 0183

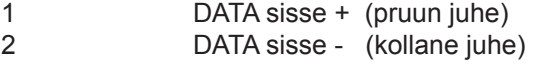

# NMEA 2000 võrguühendus

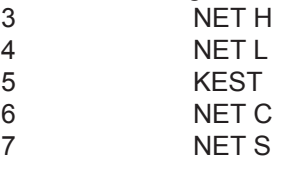

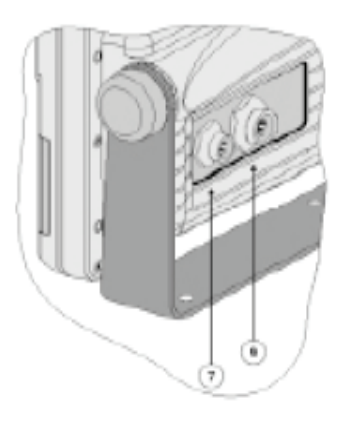

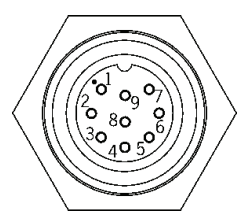

### **MÄLUKAARDI PAIGALDAMINE**

### **CompactFlashTM paigaldus**

Ava kaardipesa plotteri esiküljel. Sisesta mälukaart sobivasse sahtlisse sildiga pool seadmest paremale ning vajuta see sisse. Sulge pesa kaas kerge survega ning kontrolli, kas see sulgus korrektselt ning veekindlalt.

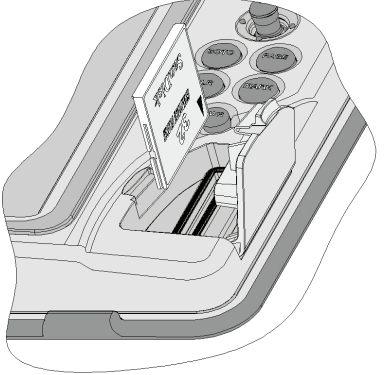

### **CompactFlashTM eemaldamine**

Veendu, et plotter on välja lülitatud ning täiesti kuiv. Ava kaardipesa plotteri esiküljel ning eemalda mälukaart.

Hoiatus: Kasutage alati Navionic poolt sertifitseeritud CompactFlash™ mälukaarti.

CompactFlashTM mälukaarti saab kasutada iga arvutiga. Plotteri tööks peab olema kaardil mõningane vaba mälumaht. Uue kaardi muretsemisel jälgige, et sellel oleks vähemalt 2,5 MB vaba mälumahtu.

Hoiatus: Olge ettevaatlik mälukaardil olevate failide käitlemisel arvutil. Windows võimaldab faile lihtsalt kustutada. Seega olge tähelepanelik, kui kasutate Windows Explorerit, et mitte kustutada \NAVIONIC ja \GEONAV katalooge. Kustutamisel kaotate andmed ja seade võib toimida valesti.

# **KLAVIATUUR**

**ZOOM+/ZOOM-**Valib kaardi ulatuse. Autozoom funktsioon.

**JUHTKANG (paremale/vasakule - üles/alla)** Liigutab kursorit ekraanil. Vahetab navigeerimisreziimi ja kursori reziimi. Valikud menüüs ja alammenüüs.

Kui vajutada: näitab kaardil oleva objekti infot.

# **ENT (ENTER)**

Kursorireziimis: Sisestab teekonnapunkti kursori asukohta. Sisestab tähise kursori asukohta (kui all hoida)

Navigeerimisreziimis: Vahetab sihtpunkti Sisestab paadi asukohta tähise (kui all hoida)

### **GOTO**

Peamenüüsse sisenemine Arvutab teekonna:

- Uude teekonnapunkti
- Tähisele
- Sadamasse
- Lähimasse sadamateenindusse

Asetab kursori valitud koordinaatidele

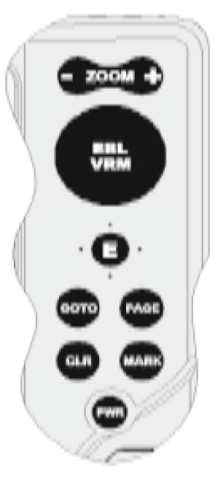

#### **CLR** Katkestab tegevuse Katkestab valiku

Navigeerimisreziimis: Kustutab toimiva marsruudi. Kursorireziimis: Kustutab kõik teekonnapunktid alustades viimasest sisestamisest. Kustutab kursoriga näidatud teekonnapunkti. Kustutab kursoriga näidatud tähise.

# **Suur nupp (KNOB)**

Seadistab EBL/VRM parameetreid Valib mitu valikut menüüakendes Andmete sisestamisel liigub mööda tähestikku või numbreid

Kui vajutada: Navigeerimisreziimis vahetab EBL või VRM Menüüs lülitub vertikaalsele või horisontaalsele kerimisele ning kinnitab valikuid

# **PAGE**

Katkestab valiku Kursorireziimis: vahetab reziime Navigeerimisreziimis: keerab navigeerimisandmete lehekülgi

# **MARK**

Navigeerimisreziimis lubab paadi asukohta tähise sisestada, kursorireziimis sama operatsioon kursori asukohta.

# **POWER**

Lülitab seadme sisse/välja (all hoida 3 sekundit) Heleduse reguleerimine

### **DIAGNOSTIKA**

GEONAV-is on diagnostikaprogramm, mis kontrollib seadme korrasolekut ning tuvastab probleeme, mis võivad tekkida seadme kasutamisel. Diagnostikaprogrammi käivitamiseks hoidke all mistahes nuppu, peale CLR, koos PWR nupuga. GEONAV lülitub sisse ja käivitab automaatselt diagnostikaprogrammi. Peale süsteemi tarkvara kuvamist algab mälutest.

Kui mälutest on tehtud, testib programm NMEA 0183, CompactFlash™, välist GPS seadet, klaviatuuri, taustvalgust, LCD ja heliväljundit. Iga testi teostamiseks vajutage ENTER või CLR järgmise testi teostamiseks. Klaviatuuritestist edasi liikumiseks vajuta CLR nuppu kaks korda.

Kui klaviatuuri test on lõpetatud, lubab diagnostikaprogramm kontrollida sõnumeid, mis läbi NMEA 0183 pordi on GPS seadmest tulnud. Hoia ENTER klahvi all, et sõnumid ekraanile seisata ning päästa nupp järgmise sõnumi näitamiseks. 2. kanali testimiseks (kajalood või tuuleinstrument) vajuta GOTO. CLR väljub.

Peale klaviatuuri testitakse ka sisseehitatud GPS (kui olemas) ning taustavalgust. Vajuta ENTER, et üks test läbi viia või CLR järgmise juurde minekuks.

Kui kõik testid on läbitud, vajuta ENTER seadme taaslaadimiseks.

Hoiatus: Seadme sisemist mälu saab puhastada hoides all CLR ja PWR nuppe kuni "Erase backup procedure" sõnum ekraanile ilmub. See kustutab kõik seadistused GEONAV seadmes ning taastab algsed.

Märkus: Vigastatud mälukaardi puhul või ebanoramaalsete toitekõikumiste puhul võib seade lukustuda, nõudes uuestikäivitamist. Sellisel juhul saab seadet välja lülitada ilma patareide eemladamiseta, lihtsalt hoides all PWR nuppu vähemalt 10 sekundit.

#### **NAVIONICS ELEKTROONILISED KAARDID**

GEONAV sisaldab sisseehitatud maailmakaarti. Täpsemad navigeerimise andmed soovitud piirkondade kohta on leitavad CompactFlash™ mälukaartidel (NAVIONICS SeamlessTM elektrooniliste kaartidega).

NAVIONICS elektroonilised kaardid sisaldavad detailset sümbolite komplekti, sarnaselt ametlikele merekaartidele.Kaardi piirete kuvamiseks vajuta PAGE nuppu sisenedes menüüsse, vali SETUP ning peale seda juhtkangiga CHART BOUNDARY ning ON/OFF (sisse või välja).

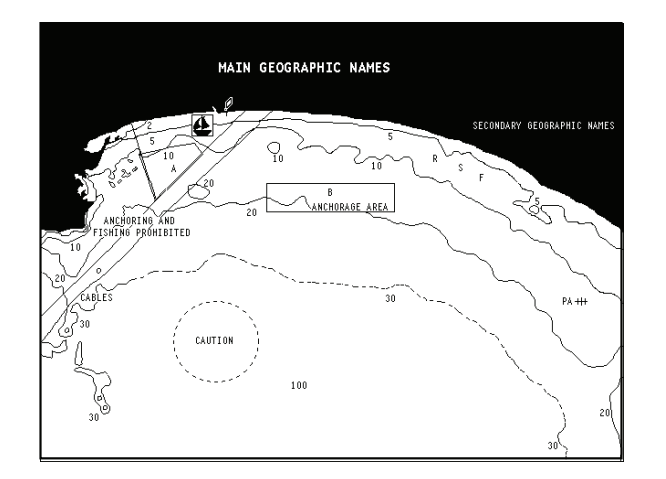

Väike ruut näitab kaardil ala, mis elektroonilise kaardiga on kaetud. Maksimaalne detailsuse tase on 1 meeter.

#### **Kaardi ulatuse suurendamine/vähendamine**

Vajuta -ZOOM+ nuppu. Kaardi mastaap on välja toodud väiksel alal ekraani alumises paremas nurgas. Kaardi mastaap jääb 512 NM ja 1/8 NM vahele Overzoom reziimis. Skaala ühikud on näidatud mastaabi aknas.

**Sügavuskontuuride, geograafiliste nimede ja sadamate kuvamine** Vajuta PAGE menüüsse sisenemiseks, vali SETUP ning aktiveeri soovitud valikud (DEPTH CONT. või NAMES / Sügavuskontuurid või nimed).

#### **Sügavuse väärtuste konverteerimine häälestatud ühikutele**

Vajuta PAGE nuppu sisenemaks menüüsse. Vali SETUP, DEPTH UNITS ning seadista soovitud ühikud meetriteks, jalgadeks või süldadeks.

GEONAV konverteerib kõik sügavuse väärtused valitud ühikule. Ekraanil paistavad nad nagu ametlikel merekaartidel kohane (vaata illustratsiooni)

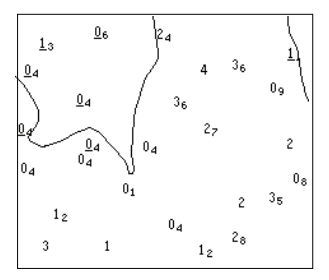

#### **Navigatsiooniseadmete lühendite kuvamine**

Asetage kursor navigatsiooniseadme sümbolile. Aknas kuvatakse valitud navigatsiooniseadme lühendid.

**Navigeerimislühendite seletus:**

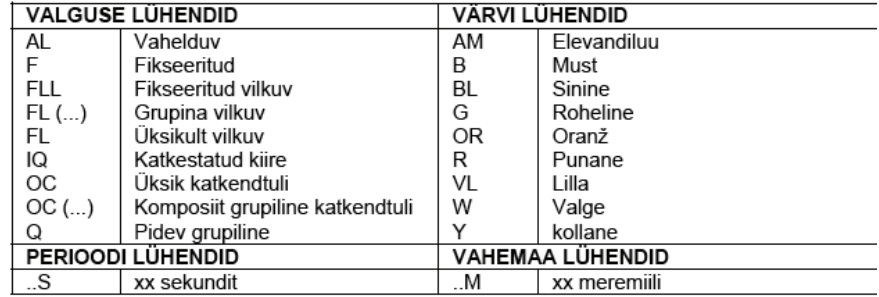

#### **Sadamateeninduste kuvamine**

Märkus: See funktsioon on saadaval ainult NAVIONICS mälukaartidega, millele on salvestatud sadamateeninduste andmed. Kui kasutatakse NAVIONICS GoldTM mälukaarte, siis on toetatud funktsioonid vaid need, mis kaardiplotteris juba olemas ja töötavad vaid Gold™ kaartidega.

Vii kursor sadama ikoonile ning vajuta ENTER.

Avanenud aken näitab nimekirja sadamateenindustest valitud sadamas. Vali soovitud teenus juhtkangi abil. Number ja ikooni tüüp võivad erinevates sadamates erinevad olla.

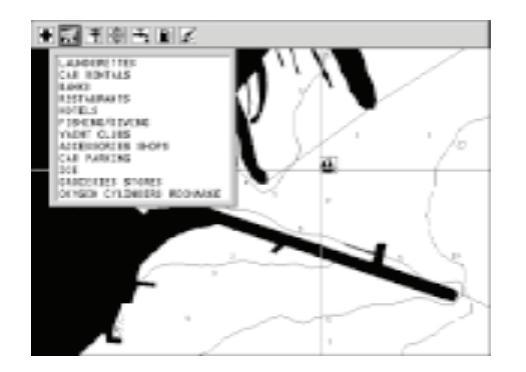

Sadamateenused on näidatud järgmiste ikoonidega:

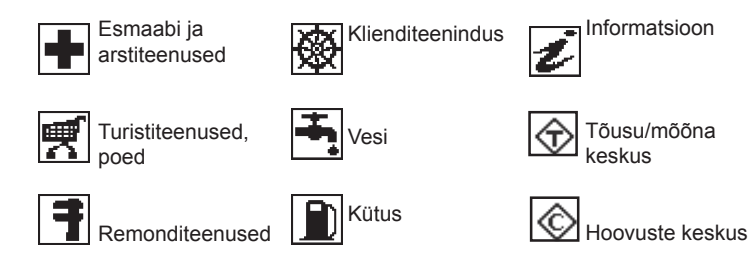

Teenuste arv ja tüüp sõltub kasutatava kaardi tüübist.

#### **Tõusude, mõõnade ja hoovuste andmete kuvamine**

Märkus: See funktsioon on saadaval ainult koos NAVIONICS mälukaartidega, millele on installeeritud tõusude, mõõnade ja hoovuste andmed.

Vii kursor tõusude/mõõnade või hoovuste ikoonile ja vajuta ENTER.

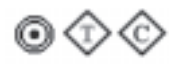

Graafik näitab tõusu/mõõna taset või hoovust sõltuvalt valitud jaamast, mõõdetud samal päeval. Graafiku illustratsioonid on toodud järgnevalt:

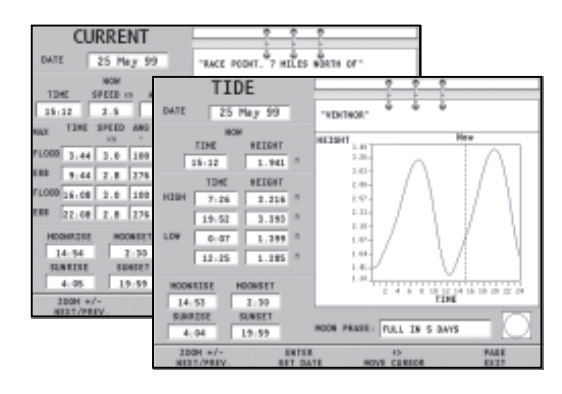

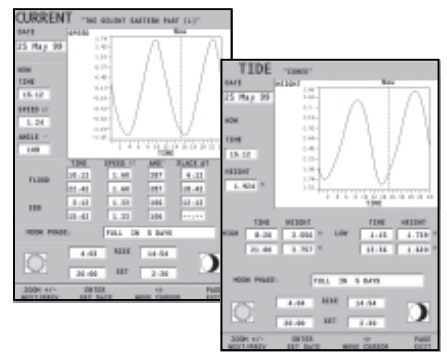

#### **GRAAFILISED KIRJED**

Peale kaardiandmete kuvab GEONAV mõningaid navigeerimisel kasulikke graafilisi kirjeid. Järgneval joonisel on neist mõned esitatud.

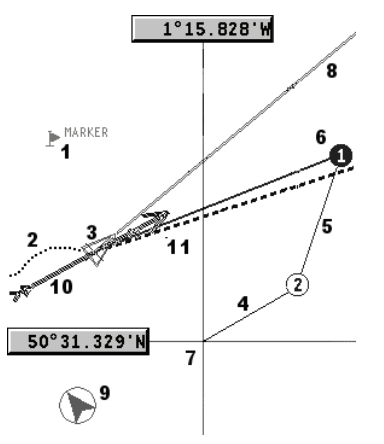

#### **1 - Tähis**

Märgib sümboli, värvi ja nimega huvipunkti.

#### **2 – Teekonna osa**

Paadi poolt tegelikult läbitud teekonna salvestus. Teekonda kuvatakse punktiirjoonena.

#### **3 – Paadi asukoht**

Paadi asukoht vastavalt GPS poolt vastuvõetud andmetele.

#### **4 - "Kumminöör"**

Joon, mis ühendab viimast käsitsi kursoriga sisestatud teekonnapunkti või paadi asukohta käsitsi kursorile kui teekonnapunkti pole sisestatud. Selle kumminööri kustutamiseks vajutage PAGE klahvi ning lülituge navigeerimisreziimi.

### **5 – Marsruudi lõik**

Marsruudi lõik kahe teekonnapunkti vahel.

### **6 - Teekonnapunkt**

Teekonnapunkti tähistatakse ringi ja numbriga. Marsruudi alguse teekonnapunkt tähistatakse "x" sümboliga. Sihtkoha teekonnapunkt märgistatakse musta ringiga ja marsruudi lõik märgistatakse jämeda joonega.

#### **7 - Kursor**

Märgib asukohta geograafilistes koordinaatides (laius- ja pikkus). Seda kuvatakse kui plotter on kursorireziimis.

#### **8 - Kursivektor**

Näitab graafiliselt tegelikku paadi kurssi.

### **9 – Põhjasuuna indikaator**

Näitab põhjasuunda kui kaardi pööramise funktsioon on sisse lülitatud.

### **PURJETAMISEL:**

#### **10 - Tegelik tuulesuund**

Näitab tuule suunda pardainstrumentide mõõtmistulemuste järgi.

### **11 - Laotusjoon**

Näitab suunda peale järgmist traageldust või halssi. Parima tulemuse saamiseks peaks traageldus või halss toimuma niipea kui laotusjoon lõikab järgmist teekonnapunkti.

### **FUNKTSIONAALSED PARAMEETRID**

Selles peatükis kirjeldatakse GEONAV põhifunktsioone ja termineid, mida käesolevas dokumendis kasutatud on.

#### **Seadme sisse/välja lülitamine**

GEONAV sisselülitamiseks vajutage PWR nuppu. Seadme väljalülitamiseks vajutage ja hoidke PWR nuppu vähemalt 3 sekund all.

#### **Tervitusleht**

Alustades kuvab GEONAV ekraanile tervitusteksti, mis on SETUP menüüs muudetav. Näidatava lehe paigale jätmiseks vajutage PAGE. Jätkamiseks vajutage taas PAGE.

#### **Standard/Täiendatud reziim**

Täiendatud reziimis on isegi vähem kasutatavad funktsioonid ligipääsetavad (andmete salvestamine mälukaartidele, suuna/kiiruse filtrid jne). Standardreziimis on vähem menüüvalikuid, mis teeb seadme kasutamise kiiremaks ja mugavamaks. Soovitud reziimi valimiseks vajuta PAGE, vali SETUP ning SELECT MODE.

#### **Kajalood**

GEONAV seadme saab peale kalaleidja ühendada läbi NMEA ka kajaloodiga. Sel puhul aktiveeritakse kajaloodi reziim näidates graafikut meresängi kohta või olulised andmed lihtsalt numbritena ning veetemperatuur. Sügavust saab esitada meetrites (vaikeseade), jalgades ja süldades. Vajutage PAGE menüü kuvamiseks. Valige SETUP ja seejärel DEPTH UNITS (M/FT/FA).

#### **Purjetamisfunktsioonid**

Kui plotter on ühendatud masti tuulemõõdikuga, siis on automaatselt võimalik kasutada Purjetamise reziimi. Selleks tuleb oodata kuni tuule kiiruse ja suuna info on seadmesse jõudnud ning Setup menüüs "Sailing" (purjetamise) aken lubatud.

### **Navigeerimisreziim (Automaatne)**

GEONAV lülitub navigeerimisreziimi kohe kui sisemine või välimine GPS edastab fikseeritud asukoha navigeerimisreziimis:

- Käsikursorit ei kuvata •
- Sügavuse aken on võimalik. •

Seda reziimi kutsutakse ka automaatseks kuna seade valib automaatselt kaardi mastaabi ning ajakohastab paadi asukoha ekraanil.

#### **Kursorireziim (käsitsi)**

Kursorireziimis kuvatakse käsikursor. See võimaldab redigeerida marsruuti, sisestada või kustutada tähiseid, kuvada navigatsiooniseadmete informatsiooni jne. Siiski puudub võimalus avada kajaloodi akent. Kasutades juhtkangi, lülita seade navigeerimisreziimist kursori reziimi ning ekraan tsentreerub käsikursorile. Navigeerimisreziimi naasmiseks vajuta PAGE.

#### **Kaardi pööramine**

Kaart kuvatakse traditsiooniliselt põhjasuunaga ülespoole. See aga sageli ei vasta tegelikkusele. Näiteks kui liigutakse lõunasuunas, näitab kaart paadist paremal pool seda mis on tegelikult vasakul pool ja vastupidi.

Kaardi pööramise funktsioon võimaldab kuvatavat elektroonilist kaarti pöörata vastavalt plotteri marsruudile (COG kurss maapinna suhtes), mida tuvastab GPS. Kuna COG väärtus pidevalt muutub, sisestatakse filter, et vältida kaardi läbipõlemist. Kaardi pööramise funktsioon on saadaval kiirusel, mis suurem kui 1 sõlm.

Kaardi pööramise funktsiooni aktiveerimiseks vajutage menüü kuvamiseks PAGE, valige SETUP ja seejärel CHART ROTATION ning ON. Sõnum palub kasutajal valida maksimaalne ala enne kaardi pööramise aktiveerimist. Kinnita valik ENTER nupuga.

Põhjasuund on näidatud sümboliga:

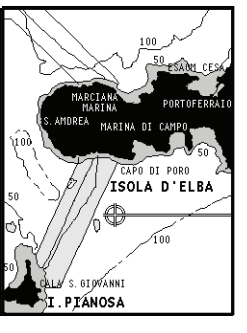

Pööramiseta

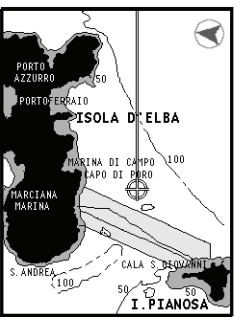

#### **Autozoom**

Autozoom (automaatne suurendamine) funktsiooniga kuvab GEONAV alati paadi asukoha ja sihtkoha teekonnapunkti parimas kaardi mõõtkavas. Kuna paat läheneb sihtkoha teekonnapunktile, kaart pidevalt suureneb. Kui teekonnapunktist lõpuks möödutakse, valib seade parima mõõtkava paadi asukohaja järgmise teekonnapunkti kuvamiseks.

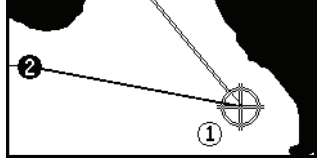

Automaatsuurendamise funktsiooni aktiveerimiseks vajutage ZOOM+ kuni ekraanil kuvatakse sõnum "AUTOZOOM ? ENTER = YES". Vajutage ENTER, et valik kinnitada.

Automaatsuurendamise funktsiooni deaktiveerimiseks vajutage üks kord ZOOM klahvi. Kui GEONAV sisse lülitatakse ja vähemalt üks teekonnapunkt on eelnevalt sisestatud, aktiveerub automaatsuurendus automaatselt.

### **Ekraanivõimendi**

See funktsioon joonistab kaardi automaatselt üle vastavalt paadi kursile, et kuvada 2/3 ekraanist paadi ees eeldades, et paadi kiirus on vähemalt 3 sõlme.

Täiendatud reziimis:

Funktsiooni aktiveerimiseks vajuta PAGE, vali menüüst SETUP, SCREEN AMPLIFIER ning ON.

See funktsioon aktiveerub ainult siis, kui ühtegi teekonnapunkti pole varem sisestatud.

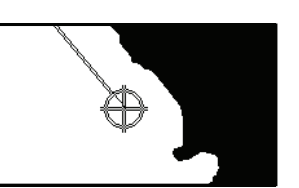

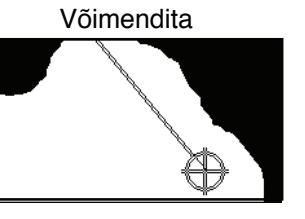

Võimendiga

### **EBL/VRM funktsioonid**

EBL (Electronic Bearing Line - elektrooniline kurss) ja VRM (Variable Range Marker - muutuv mastaabitähis) funktsioonid võimaldavad sisestada tähiseid ja teekonnapunkte mastaabi ning kursi koordinaatidena hetkeasukoha suhtes.

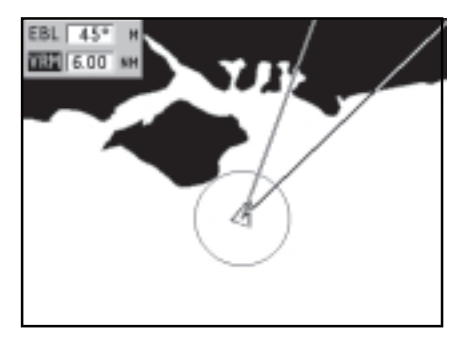

Nende funktsioonide aktiveerimiseks pööra suurt nuppu (KNOB) kuni EBL ilmub ekraanile. Positsioneeri joon soovitud kursile, siis vajuta KNOB nupule, et kuvada VRM ring ja muuda selle suurust keerates KNOB nuppu. Väärtuste redigeerimiseks vajuta KNOB nupule ning liigu VRM funktsioonist tagasi EBL funktsiooni.

Sisestamaks teekonnapunkti EBL ja VRM lõikumiskohta, vajuta ENTER; sisesta tähis vajutades MARK klahvi.

Mastaabi ja kursi väärtused kuvatakse ekraani alumisse paremasse nurka aktiivse funktsiooni kõrvale. Vajuta CLR, et mõlemad funktsioonid katkestada.

VRM ringi võib kasutada muuhulgas ka rannikualadel navigeerimisel ulatuse seadmiseks. Näiteks piirialadest välja navigeerimise vältimiseks. Sellel juhul seadista EBL suvalisele väärtusele ning häälesta VRM ringi suurus vajaliku ulatuseni, seejärel navigeeri ning jälgi, et vähemalt üks ringi punkt puudutab alati rannikut.

#### **Easy Pilot funktsioon**

See funktsioon võimaldab autopiloodi poolt järgitavat marsruuti ajutiselt muuta, kuid muutusi hilisemaks ei salvestata. See on kasulik reaalajas korrektsioonide tegemiseks (teiste paatide tõttu või uute huvipunktide jaoks), ilma marsruudi faili muutmata või autopilooti välja lülitamata.

Funktsiooni aktiveerimiseks pööra KNOB nuppu ja positsioneeri EBL uuele marsruudile, siis vajuta ENTER. EBL muudab värvi kui paat uut marsruuti hakkab järgima; planeeritud marsruut jäetakse kõrvale, kuid on seejuures ekraanil nähtav.

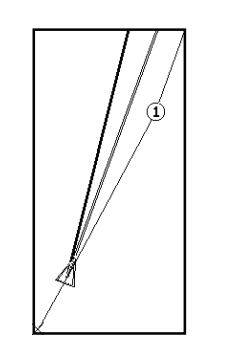

Planeeritud marsruudile tagasiminekuks vajuta CLR.

Märkus: Easy Pilot funktsiooni saab aktiveerida ainult siiskui marsruuti järgitakse.

# **Overzoom (Ülesuurendus)**

Ülesuurenduse funktsioon võimaldab kaardi mõõtkava laiendada. Ülesuurendamine ei anna lisadetaile, parandab ainult kaardi informatsiooni lugemist sarnaselt luubile.

Kui ülesuurendus on aktiveeritud, hoiatab seade kasutajat kuvades navigeerimisaknasse mastaabi kõrvale tähed OVZ ning lülitades välja maismaa tumeda värvi.

Ülesuurendusfunktsiooni aktiveerimiseks/deaktiveerimiseks vajutage PAGE kuni kuvatakse menüüriba. Seejärel valige SETUP, OVERZOOM ja ON/OFF.

### **Positsiooni kalibreerimine**

Kõigil asukohasensoritel on sisemine viga, mis muudab paadi asukoha ebakorrektseks (15 kuni 20 meetrit) taustakaardi suhtes. See viga on tingitud satelliitpositsioneerimise süsteemi põhialustest. Positsiooni kalibreerimine võimaldab kasutajal käsitsi korrigeerida asukoha viga kõigis GPS-ides (kui viga ei juhtu olema suurem kui 2 meremiili).

Märkus: Soovitav on kalibreerimist hiljem korrata kui koordinaadid on täpselt teada.

Vajutage PAGE kuni kuvatakse menüüriba. Seejärel valige juhtkangi abil SETUP, CALIBRATION ja seejärel ON. Kuvatavas sõnumis palutakse Teid viia kursor paadi tegelikku asukohta, suurenda saab ZOOM+ nupu abil. Vajutage ENTER, et viia GPS paadi asukoht kursoriga näidatud asukohta. See operatsioon salvestab kalibreeringu kasutamiseks tulevastes arvutustes.

Märkus: Kui kalibreerimine aktiveeritakse, märgitakse koordinaadid (\*).

Kalibreerimise katkestamiseks vajuta PAGE, et kuvada menüüriba. Vali SETUP, CALIBRATION (kalibreerimine) ning seejärel OFF valik.

# **Kohalik aeg (Local time)**

Selle funktsiooniga saab kasutaja sisestada kohaliku aja Greenwichi aja (GMT) asemel. Kohaliku aja sisestamiseks vajutage PAGE kuni kuvatakse menüüriba. Seejärel valige SETUP, TIME REFERENCE ja seejärel LOCAL.

Aken võimaldab sisestada kohalikku aega, kasutades juhtkangi. Operatsiooni kinnitamiseks vajutage ENTER. Kohaliku aja tühistamiseks vajutage PAGE kuni kuvatakse menüüriba. Seejärel valige SETUP, TIME REFERENCE ja seejärel GMT.

#### **Kontrast/heledus**

Vajuta PWR nuppu ning avaneb CONTRAST/LIGHT aken. Kasutajuhtkangi ühe valiku pealt teisele liikumiseks ning heleduse ja kontrasti taseme reguleerimiseks. Väljumiseks vajuta PAGE.

### **Värvid (FLASH, SUNSHINE mudelid)**

Peale värviliste merekaartide võimaldab GEONAV valida värv tähistele või trajektoorile.

Vajuta PAGE menüüsse sisenemiseks, vali TRACK (trajektoor) või MARKER (tähis), seejärel COLORS (värvid) ning kinnita ENTER klahviga; vali soovitud värv ning kinnita valik.

Tähistele võib värvi valida ka neid sisestades või muutes, trajektoori lõigule saab värvi valida asetades kursori lõigule. Kaardi ühikute värvi võib valida kolmest võimalusest: DAY (päev), NIGHT (öö) või BRIGHT (hele). Vajuta PAGE menüü kuvamiseks, vali SETUP, DISPLAY, MODE ning seejärel üks kolmest reziimist.

#### **ALUSTAMINE**

Soovitame kasutada GEONAV seadet intuitiivselt kuna ühtegi vigastust ei põhjustata vale nupu vajutamisega.

Veenduge, et seadme toide on sisse lülitatud. Sisestage CompactFlash™ mälukaart ja seejärel vajutage PWR. Käivitamisel laetakse vaikimisi viimati kasutatud kaart. Kui kaarti ei leita, kuvatakse mälukaardil salvestatud NAVIONICS kaartide loend. Valige soovitud kaart ja seejärel kinnitage vajutamisega ENTER.

Sõnum hoiatab kasutajat, et elektrooniline kaart ei asenda ametlikku riiklikku kaarti. Ekraani taustvalguse sisselülitamiseks ja heleduse reguleerimiseks vajutage PWR ja kasutage juhtkangi. Lõpetamiseks vajutage PAGE.

Satelliitide aknas kuvatakse kasutatavate satelliitide konfiguratsioon. Kohe kui GPS vastuvõtja tuvastab fikseeritud asukoha (see võtab mõne minuti), kuvatakse paadi asukoht ning vastav ümbrus parimas võimalikus mõõtkavas.

Vaikekeeleks on inglise keel. Selle muutmiseks vajuta PAGE ning menüüst vali SETUP, LANGUAGE ning soovitud uus keel juhtkangi abil.

Joon või vektor, mis algab paadist näitab paadi liikumissuunda. Kui paat seisab, seda ei kuvata.

Ekraani allosas olev aken kuvab paadi kiirust, marsruuti ja kaardi mõõtkava.

GEONAV on navigeerimisreziimis. Vajutades juhtkangile saab seda lülitada kursorireziimi (redigeerimisreziim). Kursori geograafiline asukoht kuvatakse kahes aknas.

Marsruudi järgimiseks alustades paadi asukohast, viige kursor soovitud asukohta ja vajutage ENTER teekonnapunkti sisestamiseks kursori asukohas. See kuvatakse ringiga, mis sisaldab numbrit 1.

Aknas kuvatakse vahemaa, kurss ja sihtkoha teekonnapunkti jõudmise aeg.

# EEOMN

Vajutage PAGE nuppu naasmiseks navigeerimisreziimi. Enamate teekonnapunktide lisamiseks vajutage juhtkangi ja korrake ülaltoodud operatsiooni.

Uute teekonnapunktide lisamisel läheb numeratsioon edasi. Vea korral saab teekonnapunkti kustutada CLR nupule vajutamisega (Kursori reziimis) alates viimati sisestatust. Naasmiseks navigeerimisreziimi vajutage PAGE.

Kui GEONAV-iga on ühendatud autopiloot, järgitakse plotteri marsruuti automaatselt kohe kui navigeerimisreziim on võimaldatud.

Märkus: Kursori võib soovitaud positsiooni peale liigutada ka GOTO funktsiooni kasutades. Detailsemalt on räägitud vastavas peatükis.

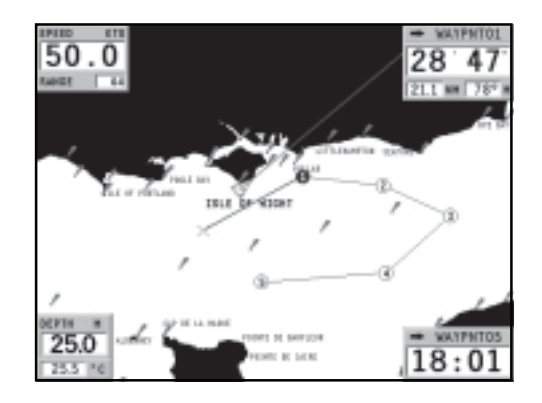

# **TÖÖREZIIMID**

GEONAV võib töödata kahes erinevas reziimis: kursori ja navigatsioonireziimis. Kumbki neist annab ligipääsu erinevatele funktsioonidele.

### **Kursorireziim**

Uue marsruudi planeerimiseks või eksisteerivale marsruudile teekonnapunktide lisamiseks, liiguta juhtkangi abil kursorit ning vajuta ENTER. GEONAV kuvab järgmised andmed:

- Marsruudi kogupikkus •
- Aeg marsruudi lõppu jõudmiseks (arvutuslik tulenevalt kiirusest, mis ROUTE menüüs sisestatud) •
- Vahemaa viimasest teekonnapunktist kursori asukohta •
- Kaardi skaala •

Eksisteeriva marsruudi muutmiseks liiguta kursorit juhtkangiga. GEONAV kuvab järgmised andmed:

- Vahemaa paadi asukohast kursorini
- Aeg kursorini jõudmiseks •
- Kurss paadi asukohast kursorini •
- Kaardi skaala •

•

Nüüd on võimalik kursor marsruudile viia ja seda muuta, vajuta ENTER uute teekonnapunktide sisestamiseks.

# **Navigeerimisreziim**

Vajutades korduvalt PAGE nuppu on võimalik siseneda mitmesse menüüsse, mis peavad varem SETUP menüüs lubatud olema.

# **SATELLITE > MOTOR BOATING > MENU > DEPTH SOUNDER > TRIP > INFO**

(Satelliit > Mootorpaat > Menüü > Kajalood > Teekond > Info)

Kui seade on purjetamisreziimis, siis lisandub satelliidi akna järgi ka purjetamise aken.

### **SATELLIIDIAKEN**

Käivitamisel näitab satelliidiaken kui palju ja millised satelliidid on GPS vastuvõtja suutnud vastu võtta. Välimine ring näitab horisonti, sisemine aga 45 kraadist tõusu horisondi suhtes ning keskmine ring viitab haripunktile.

Väiksed kastid numbritega näitavad saadaval olevaid satelliite. Erinevate satelliitide numbrid, kui mõni leitakse, näidatakse kahanevas järjekorras.

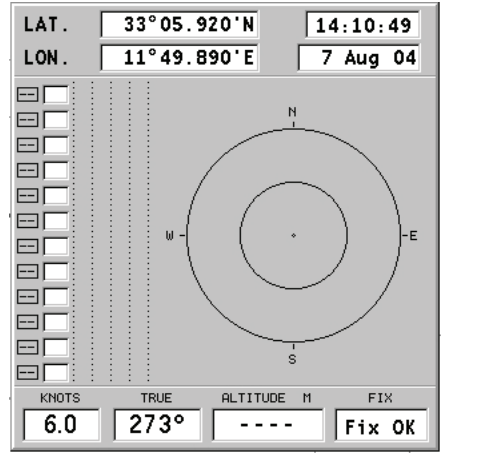

Niipea kui satelliit GPS vastuvõtjaga üles võetakse, pööratakse kastis olev number ümber. Tulbad vasakul iseloomustavad signaali tugevust; mida pikem on tulp, seda tugavam signaal.

Iga tulba vasakul küljel näitavad kaks numbrit signaali/müra suhet.

### Lisainfo:

- Päev, kuu, aasta, kohalik või Greenwichi aeg (vaikimisi) •
- Paadi asukoht (laiuskraad/pikkuskraad) (või viimane fikseeritud koht, kui GPS otsib alles satelliite). •
- Aktiivse satelliidi info (number ja fiks). •
- SOG (kiirus), COG (kurss) ja kõrgus merepinnast. •

Laius- ja pikkuskraadi väärtused paadi positsiooni suhtes kuvatakse kohe kui vähemalt 3 satelliiti on vastu võetud ja 2D fiks (kaks dimensiooni) on saadaval.

Kõrgus merepinnast on saadaval ainult siis kui 4 satelliiti on vastu võetud ning 3D fiks saavutatud. Niipea kui kehtiv fiks on saadaval, lülitub GEONAV automaatselt navigeerimisreziimi ning kuvab paadi asukoha parimas võimalikus kaardimastaabis. Aken ekraani alumises osas näitab paadi kurssi ja kiirust.

# **MOOTORPAADI AKNAD**

Need aknad aktiveeritakse automaatselt kui GPS on fikspunkti saavutanud (FIX OK)

Kui aktiivset marsruuti ei ole, siis aknad kuvavad järmist informatsiooni:

- Paadi kiirus •
- Kaardi skaala •
- **Kurss** •
- Veesügavus •
- Veetemperatuur (kui saadaval) •

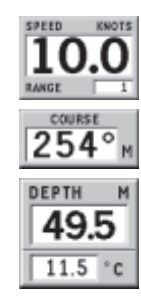

Kaardi mastaabi muutmiseks vajuta -ZOOM+ nuppu.

Kui aktiivne marsruut on sisestatud, siis võib näha järgmisi andmeid:

- Paadi kiirus •
- Kaardi skaala •
- Sihtteekonnapunkt •
- Sihtpunkti jõudmise aeg •
- Distants sihtpunkti •
- Kurss sihtpunkti •
- Ennustuslik aeg marsruudi lõpuni •
- Veesügavus •
- Veetemperatuur (kui võimalik) •

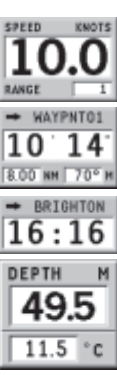

Kui navigeeritakse sügavamates vetes kui kajalood võimaldab jälgida või on paadi kiirus liiga suur, katkestatakse andmete võtt ning number asendatakse " " sümboliga.

#### **PURJETAMISAKNAD**

Need aknad aktiveeritakse automaatselt kui GPS on fikspunkti saavutanud (FIX OK), tuuleinstrumentidega on ühendus, marsruut on sisestatud ning purjetamisaknad avatud Setup menüüst.

10.0

Aknad kuvavad järmist informatsiooni:

- Paadi kiirus •
- VMG •
- Kaardi mastaap •
- Tegelik tuulekiirus •
- Tegelik tuulesuund (magnetiline) •

Kui aktiivne marsruut on olemas, siis näidatakse:

- Sihtteekonnapunkti nimi •
- Distants sihtpunkti •
- Aeg sihtpunkti jõudmiseks •
- Kurss sihtpunkti •
- Pööramisnurk •

Kui peale sihtpunkti on veel teekonnapunkte sisestatud, näitab aken näilist tuulesuunda järgmisel lõigul. Näiline tuulesuund on esitatud numbritega akna keskel.

Tuule suund on esitatud graafiliselt noolega. Järgmisele lõigule kuvatakse näiline tuulesuund. Lisaks näidatakse kurssi järgmisele teekonnapunktile.

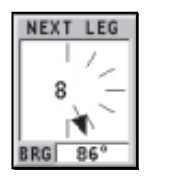

**MAYPNTO1 UNG 0.36 NH**  $2:11$ **BRG** 27°

Tuulegraafik ekraani paremas servas näitab tegelikku tuulevariatsioonidiagrammi sõltuvalt referentssuunast viimase tunni jooksul.

#### Täiendatud reziim:

Referentssuund, mis SETUP menüüs seadistatud, võib olla dünaamiline või fikseeritud. Fikseerimiseks vajuta PAGE, vali SETUP, SET WIND ja vali ON.

Vaikeväärtuseks määratakse hetkel olnud tuulesuund. Kui vaja, muuda väärtust juhtkangi abil ning vajuta kinnitamiseks ENTER.

Graafik näitab varieerumist +/- 45 kraadi.

Kui tegeliku tuulesuuna väärtus hakkab suuremaks minema, siis palutakse kasutajal referentsväärtust uuendada. Vajuta ENTER soovitatud väärtuse kinnitamiseks või CLR uuendamise katkestamiseks.

Kui SET WIND valik SETUP menüüs on jäetud OFF peale, siis on referentssuuna väärtus dünaamiline.

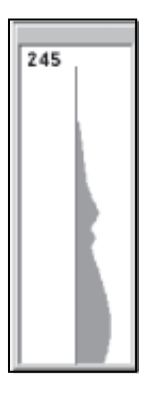

Graafik ekraani alumises servas näitab tuule suuna muutumist referentssuuna suhtes.

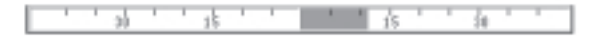

# **PEAMENÜÜ**

Menüütulp, mis ilmub PAGE nupu vajutamisel, lubab valida järgmisi valikuid:

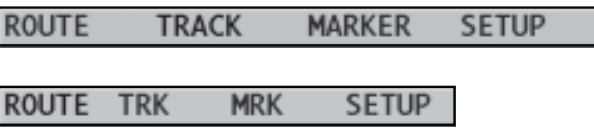

**ROUTE**: Teekonna kustutamine, pööramine, salvestamine, tagastikutsumine ning teekonna info kuvamine.

**TRACK**: Trajektoori funktsiooni aktiveerimiseks/deaktiveerimiseks ning salvestamiseks, tagasikutsumiseks või raja kustutamiseks mõeldud valik.

**MARKER**: Tähiste kustutamine, värvi valik, koguse kuvamine, salvestamine ja tagasikutsumine.

**GOTO PORT**: Valitud sadamasse teekonna planeerimine.

**GOTO NEAREST**: Lähima sadamateeninduse suunas teekonna planeerimine.

**SETUP**: Plotteri seadete aktiveerimine/deaktiveerimine.

MÄRKUS: Täiendatud reziimis - ROUTE, TRACK ja MARKER menüüd võimaldavad andmete lugemist ja salvestamist mälukaardile.

### **KAJALOODI AKEN**

Seda akent on võimalik jälgida juhul, kui

GEONAV on ühendatud kajaloodiga ning aktiveeritud WIN menüüs, asendab veesügavuse numbri (Motor Boating akendes) graafikuga, mis näitab meresängi. Samuti tuuakse ära veetemperatuur.

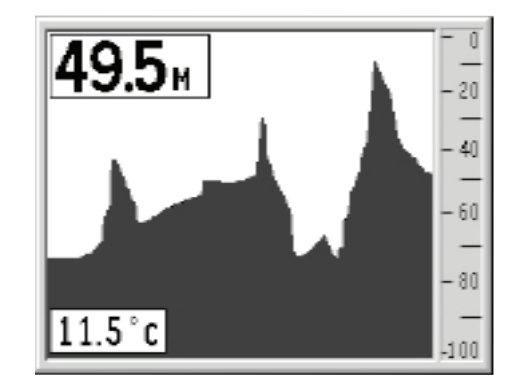

Kui navigeeritakse sügavamates vetes kui kajalood võimaldab jälgida või on paadi kiirus liiga suur, katkestatakse andmete võtt ning number asendatakse " sümboliga.

#### **INFO AKEN**

Kui seadmes on NAVIONICS kaardid hoovuste andmetega, siis see aken näitab järgmist informatsiooni:

- Laius- ja pikkuskraadid paadi asukohas •
- Kellaaeg ja kuupäev •
- Magnetilise variatsiooni väärtus GPS-st •
- Koidiku ja loojangu aeg •
- Kuu tõusu ja kuu loojumise aeg •
- Kuufaas •
- Graafik arvutsuliku hoovuse tasemega antud asukohas •

### **TEEKONNA AKEN**

Teekonna aknas näidatakse järgitava marsruudiga seotud infot, täpsemalt:

- Keskmine kiirus •
- Maksimaalne kiirus teekonna algusest •
- Teekonna algusest kulunud aeg •
- Lõigu distants •
- Kogu läbitud vahemaa •

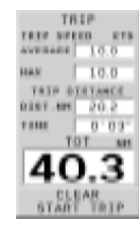

Loendurite nullimiseks (peale kogudistantsi) enne uue teekonna alustamist, vajuta CLR. Kogu distantsi nullimiseks algseadista instrumendi sisemine mälu.

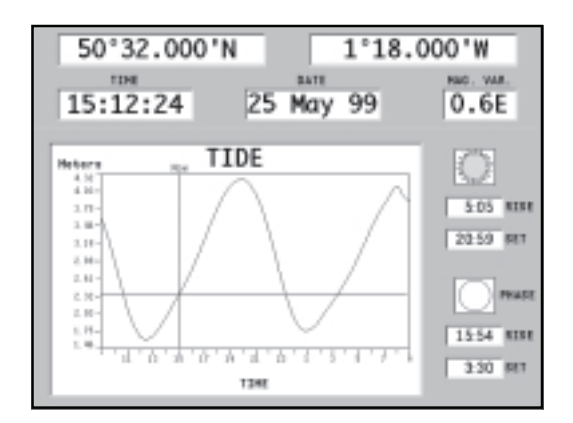

Hoiatus: Erinevalt tõusude ja mõõnade andmetest, mida näeb läbi GOTO funktsiooni, on see graafik ennustuslik. Andmed on saadud kahe lähima keskuse andmete interpoleerimisest.

Samuti võib varieeruda täpsus sõltuvalt ranniku tüübist, vahemaast lähimate jaamadeni ning muudest geograafilistest omapäradest.

### **MARSRUUT**

# **MARSRUUDI MUUTMINE (Kursorireziim)**

### **Teekonnapunkti loomine**

Kasutades juhtkangi, liiguta kursor soovitud asukohta ning vajuta ENTER nuppu et teekonnapunkt sisestada.

Tulevaste teekonnapunktide sisestamiseks liiguta kursorit ning vajuta ENTER. Uus teekonnapunkt lisatakse marsruuti.

Iga marsruudi kohta saab lisada kuni 99 teekonnapunkti kasutades GOTO funktsiooni.

### **Viimase teekonnapunkti kustutamine**

Vajuta CLR. Kui viimane teekonnapunkt on ekraanilt väljas, kuvatakse sõnum "DELETE WP? ENTER = YES". Vajuta ENTER teekonnapunkti kustutamiseks.

# **Teekonnapunkti kustutamine**

Kasuta juhtkangi kursori liigutamiseks. Aseta see teekonnapunktile ning vajuta CLR.

# **Marsruudi kõigi teekonnapunktide kustutamine**

Vajuta korduvalt CLR nuppu kuni "NO WP PRESENT" sõnum ekraanile ilmub.

### **Teekonnapunkti asukoha muutmine**

Aseta teekonnapunkt täpselt liigutatava teekonnapunkti kohale ja vajuta ENTER selle kinni püüdmiseks. Seejärel liiguta teekonnapunkt juhtkangi abil soovitud uude asukohta ning vajuta kinnitamiseks uuesti ENTER.

# **Marsruuti uue teekonnapunkti lisamine**

Aseta kursor ekraanil täpselt marsruudi kohale ning vajuta ENTER, et lõik kinni püüda.

Kui lõik on aktiveeritud, näidatakse seda paksema joonega. Aken näitab samuti selekteeritud lõiku. Liiguta manuaalne kursor soovitud uude asukohta, sisesta uus teekonnapunkt ja vajuta ENTER.

#### **MARSRUUDI REDIGEERIMINE (Navigeerimisreziim)**

Kui käsikursor on ekraanil, vajuta PAGE nuppu navigeerimisreziimi sisenemiseks.

#### **Sihtteekonnapunkti muutmine**

Kasuta "Route to a waypoint" (marsruut teekonnapunktini) funktsiooni.

Hoiatus: Marsruuti muudetakse ning uus sihtteekonnapunkt, mis on valitud, saab olema esimene teekonnapunkt.

#### **Kõikide teekonnapunktide kustutamine**

Vajuta CLR nuppu, et aktiveerida "DELETE ROUTE? ENTER = YES" sõnum. Vajuta seejärel ENTER nuppu kustutamisoperatsiooni kinnitamiseks või mistahes muud nuppu, et väljuda.

# **FUNKTSIOONID MARSRUUDI MENÜÜS**

#### **Marsruudi info**

Info kuvatakse kahel lehel; esimene näitab üldist informatsiooni, samas teine aga geograafilisi koordinaate kõikide teekonnapunktide kohta. Vajuta korduvalt PAGE nuppu menüütulba kuvamiseks, vali ROUTE, INFO ning vajuta ENTER.

Aken näitab järgmist informatsiooni:

**WP NO:** Teekonnapuntide arv **WP NAME**.: Teekonnapunkti nimi **DISTANCE:** Vahekaugus teekonna algusest kuni praeguse teekonnapunktini. **BRG**: Kurss eelmisest teekonnapunktist praegusesse teekonnapunkti. **TIME**: Teekonna algusest kulunud aeg. **FUEL LITERS**: Ennustatav kütusekulu (liitrites)

Teekonnapunkti saabumise aeg ning kütusekulu kuvatakse juhul kui eeldatav kiirus ning kütusekulu määrad on eelnevalt sisestatud. Kasuta juhtkangi liikumiseks järgmisele lehele või PAGE väljumiseks.

#### **Kiiruse ja kütusekulu andmete sisestamine**

Neid andmeid kasutatakse kalkuleerimaks väärtusi, mida näidatakse ROUTE INFO aknas.

Vajuta PAGE nuppu menüü kuvamiseks, vali ROUTE, INFO ning vajuta ENTER liikumaks andmesisestuse akendele. Kasuta juhtkangi väärtuste sisestamiseks ning kinnita.

### **Täiendatud reziim:**

### **Marsruudi salvestamine mälukaardile**

Vajuta PAGE nuppu menüü kuvamiseks, vali ROUTE, STORE ning vajuta ENTER. Kasuta juhtkangi vaikenime muutmiseks ning ENTER, et operatsioon kinnitada.

Sõnum (ROUTE STORED) annab kinnituse, et marsruut on korrektselt salvestatud. Kui see on tehtud, siis marsruut kaob ekraanilt.

### **Marsruudi tagasikutsumine mälukaardilt**

Vajuta PAGE nuppu menüü kuvamiseks, vali ROUTE, RECALL ja vajuta ENTER, et avada marsruutide kataloog; vali soovitud marsruut juhtkangi abil ja vajuta kinnitamiseks ENTER, või PAGE et väljuda.

Tagasikutsutud marsruut kuvatakse ekraanile, Autozoom funktsioon automaatselt aktiveerituna ning aken lubab valida sihtteekonnapunkti.

#### **Marsruudi kustutamine**

Kuvatava marsruudi kustutamiseks vajuta PAGE, et kuvada menüü. Vali seejärel ROUTE, DELETE ning vajuta kinnituseks ENTER. Kataloog annab nimekirja CompactFlash™ mälukaardile salvestatud marsruutidest.. CURRENT (aktiivne) märge viitab aktiivsele marsruudile. Vali juhtkangi abil kustutamisele minev marsruut ning vajuta ENTER. Aktiivset marsruuti saab ka navigeerimisreziimis kustutada. Selleks tuleb vähemalt 3 sekundi jookusl all hoida CLR klahvi.

### **Marsruudi ümber pööramine**

Vajuta PAGE menüü avamiseks, vali ROUTE, REVERSE. Teekonnapunktide järjekord pööratakse automaatselt ümber, lubades navigeerimist vastupidises suunas.

### **TRAJEKTOOR**

Trajektoori funktsioon võimaldab salvestada paadi poolt tegelikult läbitud trajektoori. Funktsiooni võib aktiveerida ja disaktiveerida navigeerimise jooksul korduvalt.

#### **Trajektoori alustamine**

Aktiveerimiseks vajuta PAGE nuppu ning menüütulbast vali TRACK, START ja vajuta ENTER selle kinnitamiseks. Väike ring paadi asukohas kaardil viitab trajektoori alguspunktile.

#### **Trajektoori peatamine**

Trajektoori funktsiooni peatamiseks vajuta PAGE, menüüst vali TRACK, STOP ja kinnitamiseks vajuta ENTER.

#### Täiendatud reziim:

#### **Trajektoori salvestamine CompactFlashTM mälukaardile**

Vajuta PAGE ja avanenud menüüst vali TRACK, STORE ja vajuta ENTER. Kasuta juhtkangi vaikenime muutmiseks ning taaskord ENTER, et operatsioon kinnitada.

Sõnum kinnitab, et trajektoor on korrektselt salvestatud, peale seda kaob trajektoor ekraanilt. Iga kord kui trajektoor salvestatakse mälukaardile, puhastatakse plotteri oma mälu ja kasutatud mälumahu indikaator Track menüüs näitab 0%.

### **Trajektoori tagasikutsumine mälukaardilt**

Vajuta PAGE ning avanenud menüütulbast vali TRACK, RECALL ning trajektooride kataloogi avamiseks vajuta ENTER. Vali soovitud trajektoor, vajuta kinnitamiseks ENTER või väljumiseks PAGE nuppu.

#### **Trajektoori kustutamine**

Kuvatava trajektoori kustutamiseks vajuta PAGE nuppu, et avada peamenüü. Vali TRACK, DELETE ja vajuta kinnitamiseks ENTER.

Mälukaardilt kustutamiseks vajuta PAGE, vali TRACK, RECALL. Kataloog annab nimekirja trajektooridest, mis on mälukaardile salvestatud. Vali trajektoor juhtkangiga ning vajuta kustutamiseks CLR.

# **Trajektoorile värvi omistamine**

Trajektoori värvi saab valida menüüst.

Vajuta PAGE, vali TRACK ning COLORS. Menüü näitab saadaval olevaid värve; vali soovitud värv juhtkangi abil. Kinnitamiseks vajuta ENTER. Valitud värv salvestatakse trajektoori juurde.

# **Trajektoori lõigu andmete kuvamine ja muutmine**

Aseta kursor trajektoori lõigule. Aken näitab navigatsiooniandmeid selles positsioonis.

- Salvestamise aeg •
- Salvestamise kuupäev •
- Veesügavus •
- Veetemperatuur •
- Tegelik tuulesuund •
- Tegelik tuulekiirus •

Sügavuse andmed tuuakse ära vaid võimaluse korral.

Kursori asetamine lõigu alguspunkti võimaldab muuta lõigu nime, näidata keskmist/maksimaalset kiirust, sõidu pikkust/aega, lõik kustutada või selle värvi muuta.

Kui menüü avaneb, vajuta ENTER ning vali juhtkangiga soovitav valik ning vajuta taas ENTER selle muutmiseks.

**Marsruut trajektoori lõigule**

Vaata GOTO funktsioone.

# **TÄHIS**

Tähiseid kasutatakse märkimaks huvipunkte millele saab lisada nimed ja sümbolid.

Kui tähis sisestatakse, siis jätab plotter meelde ka kuupäeva, aja ning sealse veesügavuse ja -temperatuuri. Seda informatsiooni saab näha GOTO MRK menüüst.

Märkus: Tähiste nimed kuvatakse alates kaardiulatusest 32 NM.

# **KURSORIREZIIM**

#### **Tähise sisestamine**

Liiguta kursor soovitud asukohta ning vajuta MARK nuppu.

Aken näitab automaatselt sümbolit ja nime, mis sellele tähisele on omistatud.

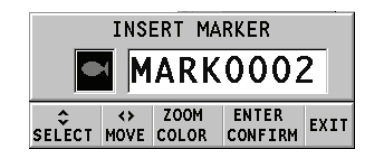

Kasuta juhtkangi ja -ZOOM+ nuppu tähise sümboli muutmiseks (saadaval on 8 sümbolit) või nime muutmiseks (max. 8 tähte) sõltuvalt tähise tüübist, mida salvestada soovid (näiteks kalastuspunktid, vrakid, kivid jne). Vajuta ENTER sisestuse kinnitamiseks. (Flash, Sunshine mudelid)

Märkus: Kursorit on võimalik soovitud asukohta liigutada ka kasutades suuremat osa GOTO funktsioonidest.

# **Tähise nime/sümboli/värvi muutmine**

Aseta kursor tähisele ning vajuta ENTER; aken näitab tähisele varem osutatud sümbolit, värvi ja nime. Kasuta juhtkangi ja vajadusel -ZOOM+ nuppu, et tähise nime, värvi ja sümbolit muuta. Vajuta ENTER, et kinnitada. (Flash, Sunshine mudelid)

# **Tähise kustutamine**

Aseta kursor tähisele ja vajuta CLR.

#### **NAVIGEERIMISREZIIM**

#### **Tähise sisestamine**

Vajuta MARK, et sisestada tähis paadi asukohta. Aken näitab tähisele automaatselt omistatud nime, värvi ja sümbolit; nende muutmiseks kasuta juhtkangi ja vajadusel -ZOOM+ nuppu, nagu ka kursorireziimis. ENTER kinnitab sisestuse.

### **Teekond tähisele**

Vaata GOTO funktsioone.

#### **FUNKTSIOONID TÄHISTE MENÜÜS (täiendatud reziim) Mitme tähise salvestamine CompactFlashTM mälukaardile**

Vajuta PAGE nuppu ning menüüst vali MARKER, STORE ning vajuta ENTER. Kasuta juhtkangi vaikenime muutmiseks ning vajuta ENTER. Sõnum näitab, et tähised on korrektselt salvestatud ning need kaovad ekraanilt.

Iga kord kui komplekt tähiseid CompactFlashTM mälukaardile salvestatakse, puhastatakse plotteri sisemine mälumaht ning peale seda on võimalik kasutada maksimaalset arvu tähiste salvestamiseks.

# **Komplekti tähiste tagasikutsumine CompactFlashTM mälukaardilt**

Vajuta PAGE nuppu menüü kuvamiseks, vali MARKER, RECALL ning vajuta tähiste kataloogi avamiseks ENTER nuppu. Vali soovitud tähistekomplekt ning vajuta ENTER välju PAGE nupuga.

### **Tähiste kustutamine**

Komplekti tähiste kustutamiseks vajuta PAGE ja avanenud menüüst MARKER, DELETE ning vajuta kinnitamiseks ENTER.

# **SEADISTAMINE**

SETUP menüü võimaldab olemasolevaid valikuid seadistada. Menüüsse sisenemiseks vajuta PAGE nuppu, vali SETUP kasutades juhtkangi ning valikute nimekiri ilmub ekraanile.

Menüü valikud on grupeeritud kuueks. Neid juhtkangiga valides võib näha saadaval olevaid alamvalikud. Vajuta ENTER alammenüüsse sisenemiseks. Tagasi liikumiseks kasuta EXIT nuppu.

### **STANDARDREZIIM**

- **Kaardi pööramine** (ON/OFF) Lülitab kaardi pööramise funktsiooni sisse või välja. **•**
- **Vali kaart** (ON/OFF) Lubab kaardi valimist mälukaardilt. **•**
- **Kaardi piirded** (ON/OFF) Kuvab või peidab kaardi piirded. **•**
- **Sügavuskontuurid** (ALL/5m/10m/20m) Valib sügavuse kontuuride ilme. **•**
- **Nimed** (ON/OFF) **•**
- **Overzoom** (ülesuurendus) (ON/OFF) **•**
- **Kalibreerimine** (ON/OFF) Kalibreerib paadi asukohta GPS järgi. **•**
- **Määra kellaaeg** (LOCAL/GMT) sisestab kohaliku või GMT aja. **•**
- **Kurss** (TRUE/MAG) Tegelik või magnetiline reziim kõigile kurssidele. **•**
- **Pikkusühikud** (NAUT/METR/STAT) **•**
- **Sügavusühikud** (M/FT/FA) **•**
- **Keel** (EN/FR/ES/DE/DK/IT/SV/NL/SU/NO/GR) **•**
- **Reziim** (Hele, Päev, Öö) Valib sobivad värvid ümbruse heleduse järgi. **•**
- **Vali tööreziim** (Standard/Advanced) Standard või täiustatud reziim. **•**

# **TÄIUSTATUD REZIIM**

- **Kaardi pööramine** (ON/OFF) Lülitab kaardi pööramise funktsiooni sisse või välja. **•**
- **Vali kaart** (ON/OFF) Lubab kaardi valimist mälukaardilt. **•**
- **Kaardi piirded** (ON/OFF) Kuvab või peidab kaardi piirded. **•**
- **Sügavuskontuurid** (ALL/5m/10m/20m) Valib sügavuse kontuuride ilme. **•**
- **Overzoom** (ülesuurendus) (ON/OFF) **•**

# EEOMAV

- **Tuul** (ON/OFF) Referentsväärtus tuulegraafikutele. **•**
- **Kurss** (TRUE/MAG) Tegelik või magnetiline reziim kõigile kurssidele. **•**
- **Reziim** (Hele, Päev, Öö) Valib sobivad värvid ümbruse heleduse järgi. **•**
- **Trajektoori tihedus** (DIST/AUTO/TIME) Seadistab trajektooride punktide intervalli kindla vahemaa, aja või automaatse reziimiga. **•**
- **Kalibreerimine** (ON/OFF) Kalibreerib paadi asukohta GPS järgi. **•**
- **Ekraanivõimendi** (ON/OFF) **•**
- **Nimed** (ON/OFF) **•**
- **Suunafilter** (ON/OFF) **•**
- **Kiiruse filter** (ON/OFF) Kiiruse väärtuse filter. **•**
- **Määra kellaaeg** (LOCAL/GMT) sisestab kohaliku või GMT aja. **•**
- **Vali tööreziim** (Standard/Advanced) Standard või täiustatud reziim. **•**
- **Pikkusühikud** (NAUT/METR/STAT) **•**
- **Sügavusühikud** (M/FT/FA) **•**
- **Keel** (EN/FR/ES/DE/DK/IT/SV/NL/SU/NO/GR) **•**
- **Tervitusssõnum** (ON/OFF) **•**

### **GOTO**

GOTO funktsioon võimaldab marsruuti luua või sihtpunkti aktiivses marsruudis muuta.

#### **Marsruut teekonnapunkti**

Vajuta GOTO, vali WPT (teekonnapunkt) ning vajuta ENTER, et avada GOTO WAYPOINT aken. Vali soovitud teekonnapunkt ning vajuta ENTER valiku kinnitamiseks või PAGE väljumiseks.

GEONAV kalkuleerib uue marsruudi ning valitud teekonnapunkt pannakse esimeseks sihtmärgiks, eelnevad punktid kustutatakse. Funktsioon on saadaval vaid navigeerimisreziimis.

#### **Marsruut sadamasse**

Vajuta GOTO ning vai CURSOR nupu abil menüüst PORT. Vali soovitud sadam (viimased 8 kasutatud sadamat on eristatud) kataloogist ning vajuta kinnitamiseks ENTER. Nimekirja kiireks kerimiseks võib kasutada ZOOM klahvi.

Kui sadamal on lisa randumisvõimalusi, näidatakse selle nime lõpus väikest noolt.

Sadama nime valimisel avaneb uus aken, milles saab valida lisa randumiskoha CURSOR (paremale) klahvi kasutades. Peamiste sadamate nimekirja naasemiseks kasuta CURSOR (vasakule) klahvi, CLR või PAGE klahve.

Kui sadam on valitud, lisab GEONAV lõigu aktiivsesse marsruuti läbimaks seda sadamat ning sadama kohale teekonnapunkti (kui aktiivset marsruuti ei ole, siis ühendatakse sadam otse paadi asukohaga).

Vajuta PAGE nuppu naasemaks navigatsioonireziimi ning aktiveerimaks Autozoom funktsioon.

#### **Marsruut tähiseni**

Vajuta GOTO ning vali MRK kasutades CURSOR nuppu. Avanenud kataloog kuvab sisestatud tähised. Vali kataloogist soovitud tähis CURSOR klahviga (8 viimati kasutatud tähist on eristatud) ning kinnita ENTER klahviga.

Kui tähis on valitud, lisab GEONAV lõigu aktiivsesse marsruuti läbimaks seda tähist ning tähise kohale teekonnapunkti (kui aktiivset marsruuti ei ole, siis ühendatakse tähis otse paadi asukohaga).

Vajuta PAGE nuppu naasemaks navigatsioonireziimi ning aktiveerimaks AutozoomTM funktsioon.

Märkus: Tähise kustutamiseks vali see nimekirjast ning vajuta CLR nuppu.

### **Marsruut lähima teenuseni**

Märkus: see võimalus on saadaval vaid NAVIONICS kaartidel, millele on kaasatud Port Services (Sadama Teenused).

Vajuta GOTO, vali NEAR (lähim) kasutades CURSOR nuppu, vali soovitud teenus ning vajuta ENTER kinnitamiseks või CLR lõpetamiseks.

GEONAV näitab kolme lähimat sihtkohta ning vilgutab automaatselt neist kõige lähemat. Vali sadam CURSOR nupuga; avanenud aken näitab sihtmärgini jõudmiseks kuluvata aega ning vahekaugust (kasutades paadi hetkekiirust). Vajuta ENTER kinnitamaks vaiikut.

GEONAV sisestab teekonnapunkti valitud sadamasse, kustutab aktiivse marsruudi (navigeerimisreziimis) või lisab teekonnapunkti olemasolevasse marsruuti (kui kursorireziimis). Seejärel naaseb navigeerimisreziimi ning aktiveerib Autozoom™ funktisooni

#### **Marsruut trajektoori lõigule**

Vajuta GOTO ning vali TRACK juhtkangi kasutades. Näidatakse infot lõikude kohta.

Nimekirja saab sortreerida juhtkangi abil valides sortreerimise kriteeriumi ning vajutades ENTER. Vali juhtkangiga sihiks olev lõik ning vajuta ENTER.

GEONAV asetab kursori valitud lõigu algusesse, vajuta ENTER sinna teekonnapunkti sisestamiseks või MARK klahvi tähise sisestamiseks.

#### **Marsruut punkti (pikkus/laiuskr.)**

Vajuta GOTO ning vali L/L kasutades juhtkangi. Sisesta geograafilised koordinaadid ning kinnita ENTER klahviga.

GEONAV liigutab manuaalse kursori sisestatud punkti; seejärel sisesta sellesse asukohta tähis või teekonnapunkt.

#### Marsruut punkti (Ulatus/Kurss)

Kasuta EBL/VRM funktsioone kursi ja ulatuse seadistamiseks. Sisesta teekonnapunkt ENTER klahviga või tähis MARK klahviga.

#### **Tõusu/mõõna või hoovuste ennustus lähimas vaatlusjaamas**

Märkus: See funktsioon on saadaval ainult NAVIONICS mälukaartidel, millele on salvestatud tõusude, mõõnade ja hoovuste andmed.

See funktsioon võimaldab 24 tunni vahemikus kuvada tõusude/mõõnade taset, hoovuse kiirust ja suunda vaatlusjaama läheduses. Kui tõusu/mõõna info hinnangulised andmed Tide Info aknas on kaudsed, siis ennustus on palju täpsem, sest tuleb otse vaatlusjaamadest.

Vajuta GOTO , vali NEAR kasutades CURSOR nuppu. Vali Tides või Currents teenus ning vajuta kinnitamiseks ENTER. GEONAV lubab valida ühe kolmest lähimast jaamast. Kasuta CURSOR nuppu, et jaam valida ning kinnita ENTER nupuga.

Aken näitab järgmist informatsiooni (järgmisel lehel):

#### **Tõusu/mõõna jaam**

- Jaama nimi •
- Ennustuse kuupäev •
- Aeg ja kõrgus sõltuvalt kursori positsioonist graafikul •
- Aeg ja kõrgus kõrg/madalveel •
- Päikesetõusu ja loojangu aeg •
- Kuu tõusu ja loojumise aeg •
- Kuufaas •
- Tõusu/mõõna taseme graafik (24 tundi) •

# **Hoovuse jaam**

- Jaama nimi •
- Ennustuse kuupäev •
- Aeg, kiirus ja suund sõltuvalt kursori positsioonist graafikul •
- Aeg, kiirus, suund ja lõtkuaeg päevastel tulvadel ja mõõnadel •
- Päikesetõusu ja loojangu aeg •
- Kuu tõusu ja loojumise aeg •
- Kuufaas •
- Tõusu/mõõna taseme graafik (24 tundi) •

Mõlemal ülemisel juhul on vaikekuupäevaks tänane kuupäev. Teise kuupäeva saab sisestada ENTER või -ZOOM+ nupuga.

Märkus: Samale informatsioonile pääseb ligi asetades käsikursori Tides or Currents jaamale vastavale ikoonile ning vajutades kinnitamiseks ENTER.

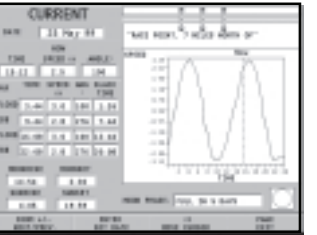

TIDE

# **AUTOPILOOT**

GEONAV lubab paadil, mis on varustatud autopiloodiga, järgida automaatselt varem sisestatud marsruuti, kompenseerides kõiki kõrvalekaldeid, mis välistest tingimustest põhjustatud (tuul, hoovused jne).

GEONAV kuvab sõnumi "PROXIMITY TO WAYPOINT" (teekonnapunkt lähedal) hoiatamaks kasutajat, et paat on jõudmas järgmise teekonnapunkti lähedusse.

GEONAV kuvab sõnumi "END OF TRIP" (reisi lõpp) hoiatamaks kasutajat, et paat on jõudmas viimase teekonnapunkti lähedusse.

Pea meeles: Hoidmaks ära järsku kursimuutust, on alati soovitatav autopiloot deaktiveerida ajaks, mil marsruuti muudetakse või luuakse.

# **SISUKORD**

- 5 SISSEJUHATUS<br>6 TEHNILISED ANI 6 TEHNILISED ANDMED<br>9 INSTALLEERIMINE JA I 9 INSTALLEERIMINE JA HOIATUSED 11 ÜHENDUSED 12 MÄLUKAARDI PAIGALDAMINE 13 KLAVIATUUR<br>15 DIAGNOSTIKA 15 DIAGNOSTIKA<br>16 NAVIONICS ELI 16 NAVIONICS ELEKTROONILISED KAARDID<br>20 GRAAFILISED KIRJED 20 GRAAFILISED KIRJED<br>22 FUNKTSIONAALSED P 22 FUNKTSIONAALSED PARAMEETRID<br>29 ALUSTAMINE **ALUSTAMINE** 31 TÖÖREZIIMID 32 SATELLIIDIAKEN 33 MOOTORPAADI AKNAD<br>34 PURJETAMISAKNAD 34 PURJETAMISAKNAD 36 PEAMENÜÜ 37 KAJALOODI AKEN 38 INFO AKEN 39 TEEKONNA AKEN 40 MARSRUUT 43 TRAJEKTOOR 45 TÄHIS 47 SEADISTAMINE
- 49 GOTO
- 53 AUTOPILOOT

Maaletooja: AS KG Knutsson www.kgk.ee http://geonav.kgk.ee